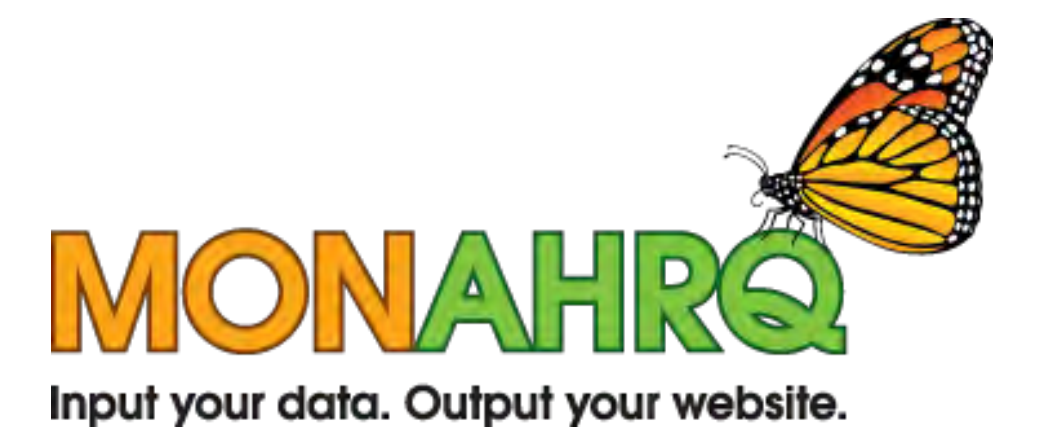

# Step-by-Step Installation Guide for MONAHRQ

Version 1.0

April 5, 2010

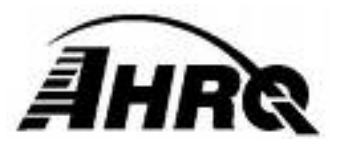

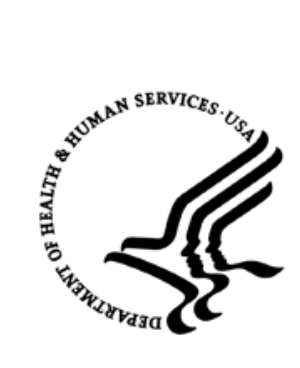

## **INTRODUCTION**

**MONAHRQ** is a free Windows-based software product that enables host users—such as State and local data organizations, chartered value exchanges, hospitals, and health plans—to input their own raw inpatient hospital administrative data and generate a data-driven Website. This tool was developed by the Agency for Healthcare Research and Quality, the Federal Government's lead agency for health care quality in the United States. MONAHRQ is based on two of AHRQ's most popular and widely respected tools, the Quality Indicators (QIs) and HCUPnet, and it incorporates several other AHRQ tools as well.

This step-by-step installation guide leads you through the steps to successfully install MONAHRQ and the software needed to run MONAHRQ. For more information, visit [monahrq@ahrq.gov.](mailto:monahrq@ahrq.gov)

### **STEP-BY-STEP INSTALLATION**

#### Step 1

Check that the Microsoft .NET 2.0 Framework is installed on your computer. Open the **Windows Control Panel** and use the **Add or Remove Programs** utility to get a list of software programs installed on your PC. You can access the Control Panel from the Windows Start Button via the "Settings" option. Scroll down the alphabetical list of Programs until you reach Microsoft programs. The image below shows .NET Framework with a service pack. Please note that any service pack level will work.

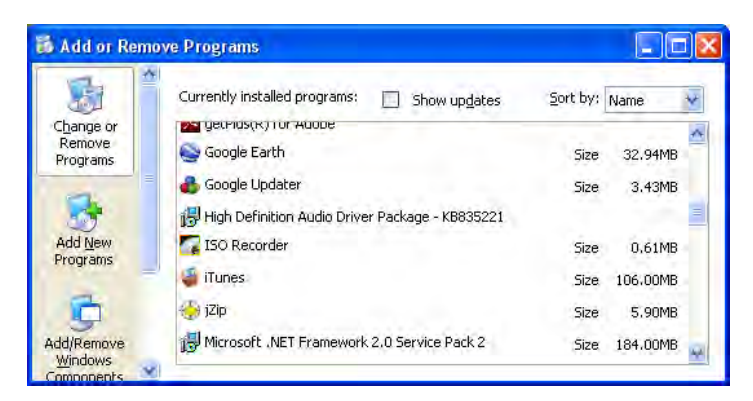

If you do not have the Microsoft .NET 2.0 Framework installed, then download the correct install package (32-bit Microsoft .NET 2.0 Framework or 64-bit Microsoft .NET 2.0 Framework). Most users have a 32-bit version of Windows on their computers, which will use the 32 bit link. If the computer uses a 64-bit version, then the 64-bit version of Microsoft .NET 2.0 Framework must be installed. Select and save the correct version and then run the file.

To check the version of Windows, right-select the **My Computer** icon on your desktop and select **Properties**. You can also select My Computer from the Start Menu and select View System Information. A pop-up box displaying your version of Windows will appear. If it does not say 64 bit, then your system is 32 bit. Below is an example of the Properties dialog box for a system that uses the 32-bit version.

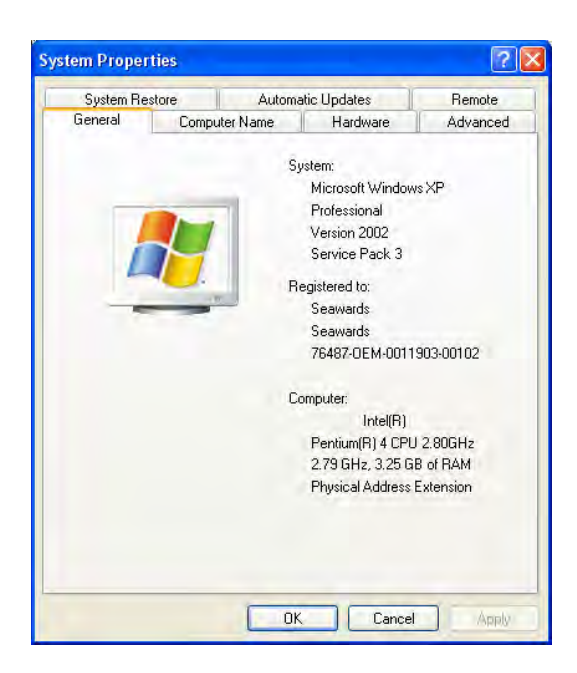

# Step 2

Because the software will need to set up a Microsoft SQL Server database, an instance of Microsoft SQL Server 2005 will need to be accessed. If you have access to a copy running on a database server in your network then that instance can be used. If not, a free version of Microsoft SQL Server Express can be obtained from the MONAHRQ Website. As with the .NET framework, the 64-bit version will need to be used if you are running a 64-bit version of Windows. Step 1 describes how to check your version of Windows. Select and save the correct version and then run the program.

### Step 3

The third step is to download and install the AHRQ Quality Indicator Risk Adjustment. MONAHRQ requires that this file be downloaded to correctly calculate the analyses. Select and save the AHRQ Quality Indicator Risk Adjustment file.

#### Step<sub>4</sub>

The final step is to download and install MONAHRQ. The install package will prompt you with several questions. If you are using a network copy of Microsoft SQL Server, you will need to know the correct network name of the instance. If you set up a local copy of Microsoft SQL Server Express, you can use the default answer when prompted.

The install process will first load the MONAHRQ software on your PC, then access the Microsoft SQL Server instance and create your MONAHRQ database, and finish by loading baseline data into the database. The process will take up to 15 minutes, depending on the speed of your PC. Progress meters keep you informed on the progress of the setup process.

#### Additional Information

If the person installing the MONAHRQ software is *not* the person who will be using MONAHRQ or if there will be more than one MONAHRQ user on the machine, then the **System Administrator** will need to add users to the "MONAHRQ" database. This can be done with a remote SQL Server Manager or by installing a local copy of the SQL Server Management Studio Express Edition and using it to add the required users.

You can download the free SQL Server Management Studio Express Edition from [http://www.monahrq.ahrq.gov.](http://www.monahrq.ahrq.gov/)